# 밀리의 서재<br>기업 ID&PW 기업 ID 신청 방법

#### 1. 충남교육청 통합전자도서관

1) 충남교육청 통합도서관으로 로그인

- 통합도서관에서 로그인 후 전자도서관으로 이동

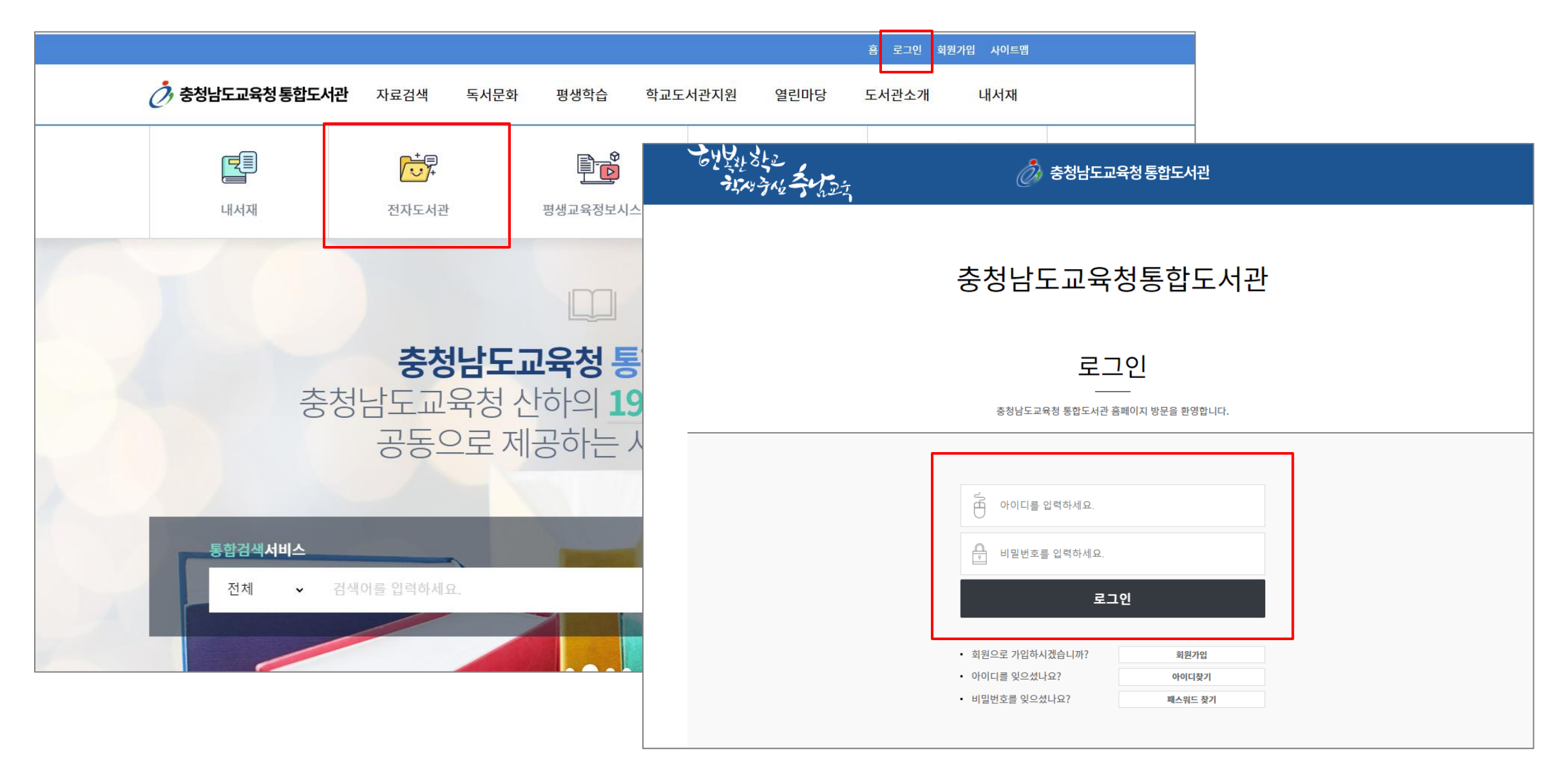

#### 1. 충남교육청 통합전자도서관 또는 충남교육청 통합전자도서관으로 로그인 - 전자도서관으로 직접 로그인 가능

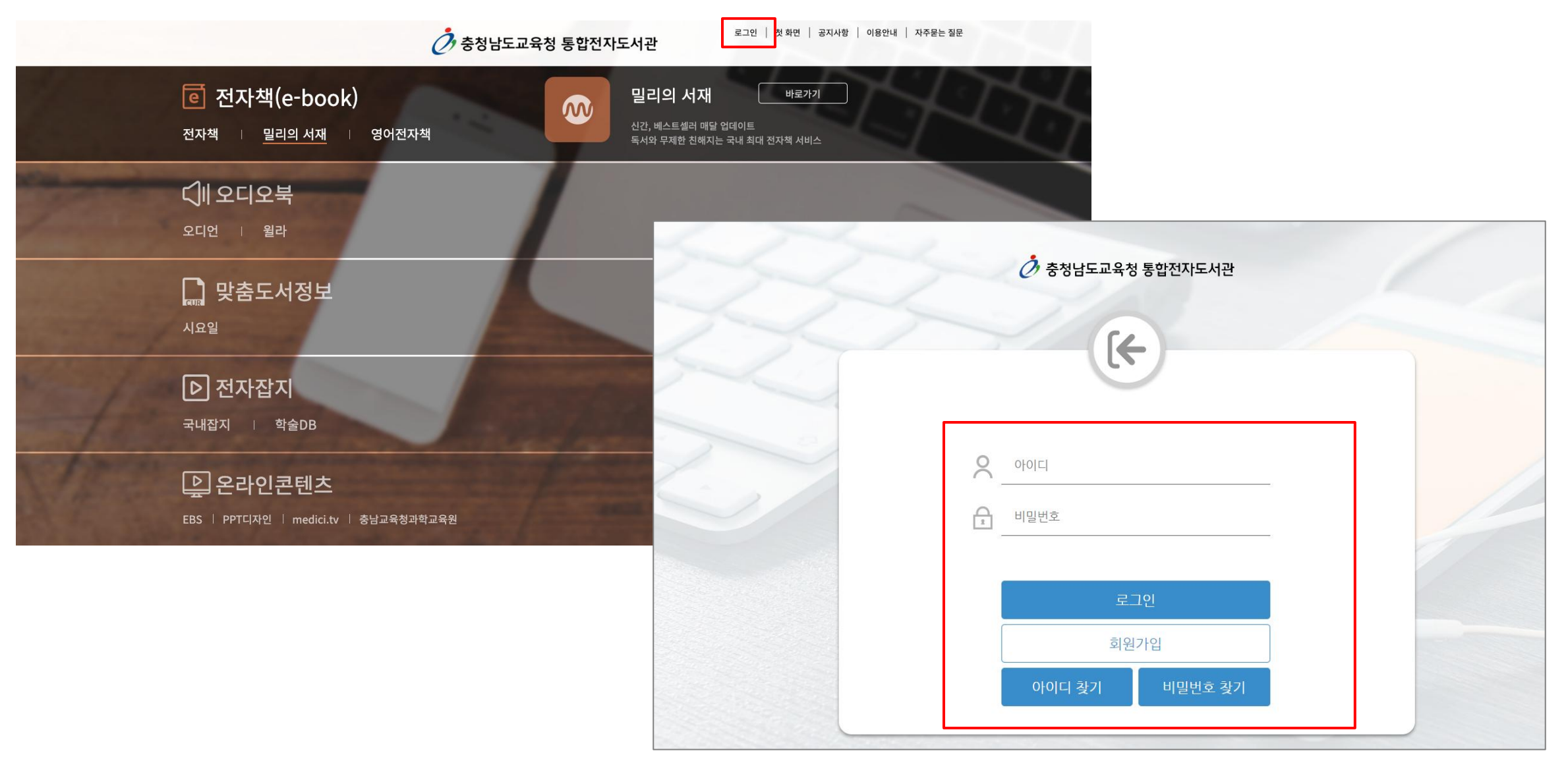

#### 1. 충남교육청 통합전자도서관

1) 충남교육청 통합전자도서관 로그인 후 > 2)밀리의 서재 [바로가기] 클릭 > 3)밀리의 서재 기업 계정 신청 페이지 이동

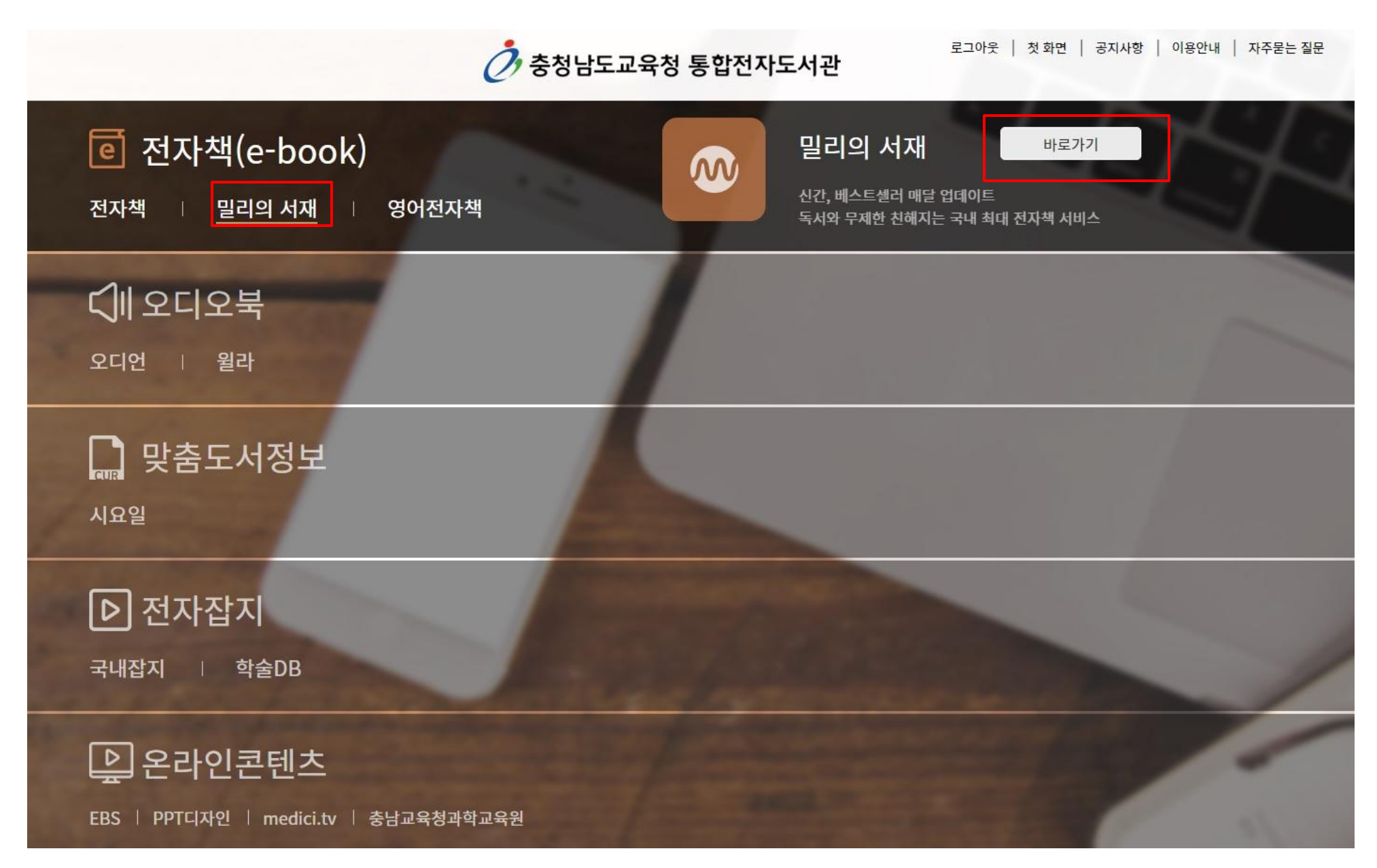

#### 2. 밀리의 서재 기업 계정 신청 페이지

• 소속도서관명, 충남교육청 통합전자도서관 아이디 확인 > 생년월일 입력 후 확인 버튼 클릭 >

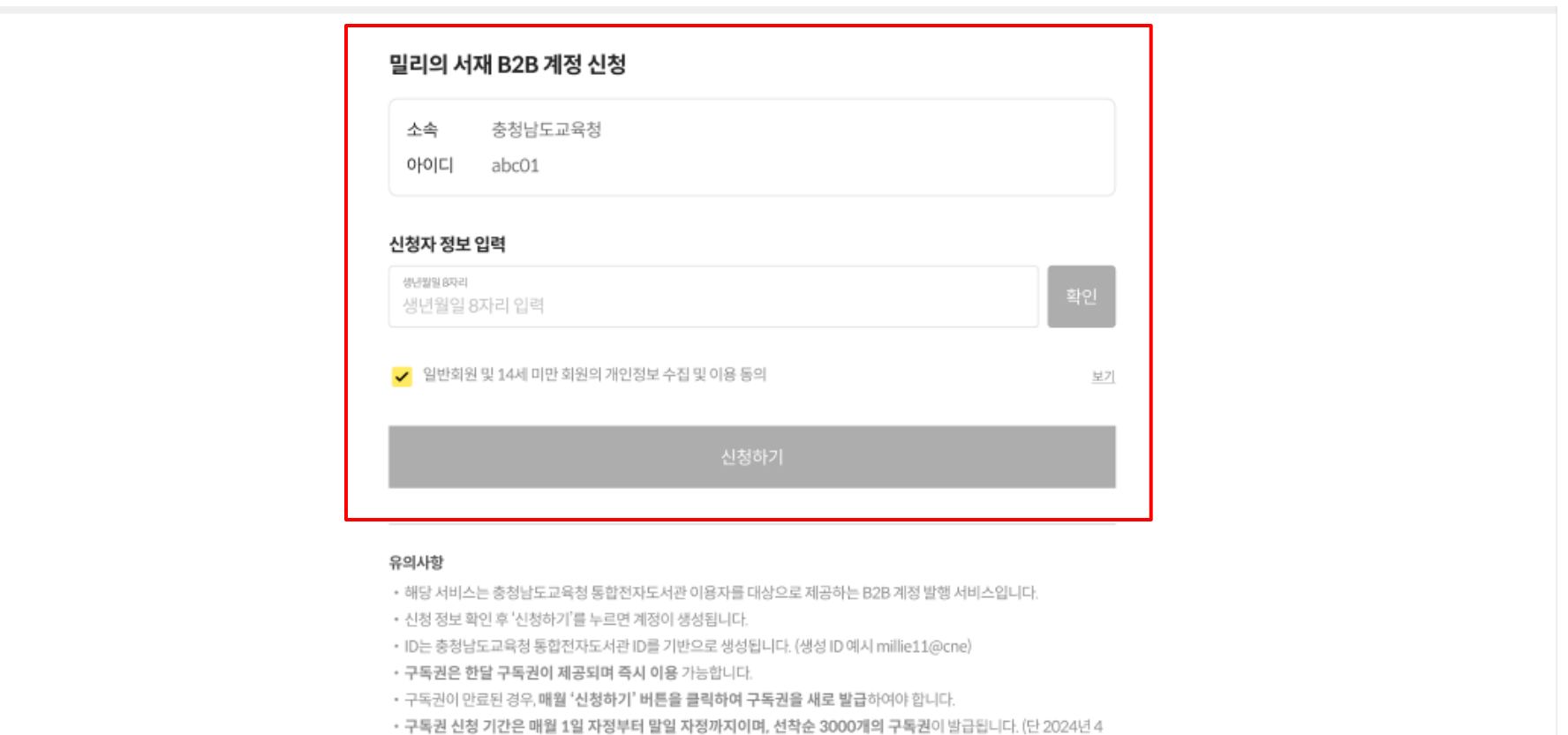

밀리의 서재 앱 다운로드

• 충청남도교육청 통합 전자도서관과 함께하는 밀리의 서재 이용문의는 (주)폭스에듀(library@foxedu.kr)로 문의

• 최초 비밀번호는 충청남도교육청 통합전자도서관 [이용안내-공지사항]에서 확인할 수 있습니다.

월은 4월5일 15:00부터 발급됩니다.)

주시기 바랍니다.

• 밀리의서재 이용 안내 보러가기

• 구독권 유효기간이 남아 있는 경우, 구독권을 발급하실 수 없습니다.

• 비밀번호는 최초 로그인 시 반드시 변경 부탁드리겠습니다.

#### 2. 밀리의 서재 기업 계정 신청 페이지

- 1) 만 14세 이상일 경우 개인정보 수집 및 이용 동의 체크박스 클릭 후 신청하기 버튼 클릭
- 2) 만 14세 미만일 경우 법정대리인의 휴대폰 인증 후 개인정보 수집 및 이용동의 체크박스 2개 모두 클릭 후 신청하기 버튼 클릭

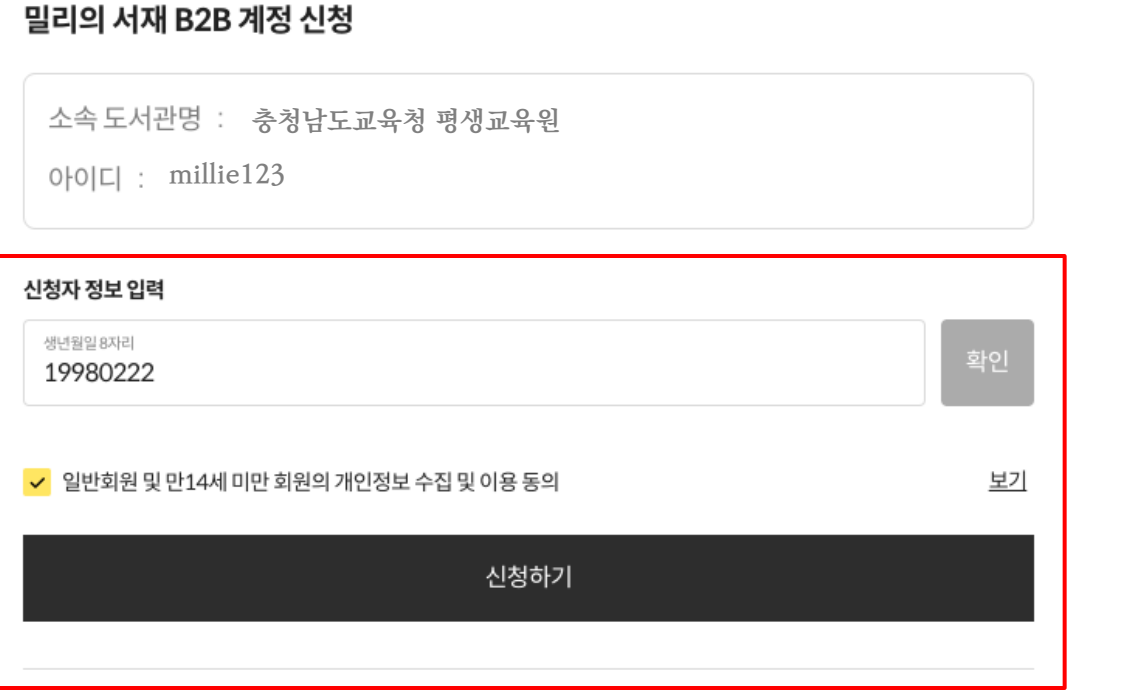

#### 밀리의 서재 B2B 계정 신청

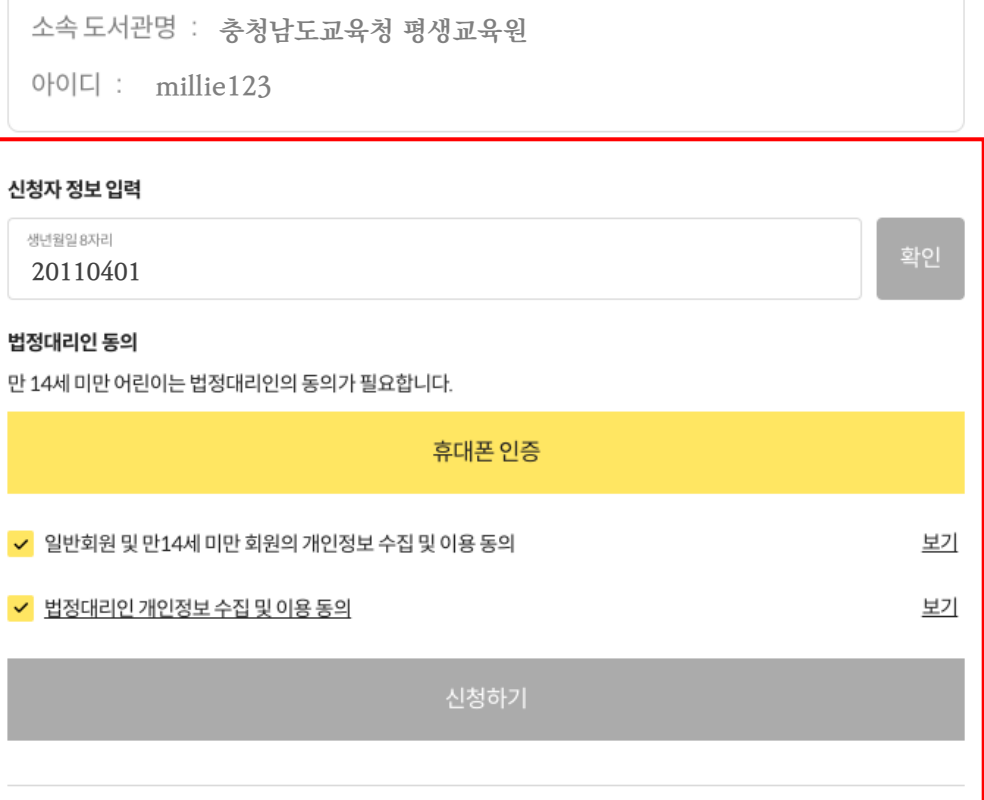

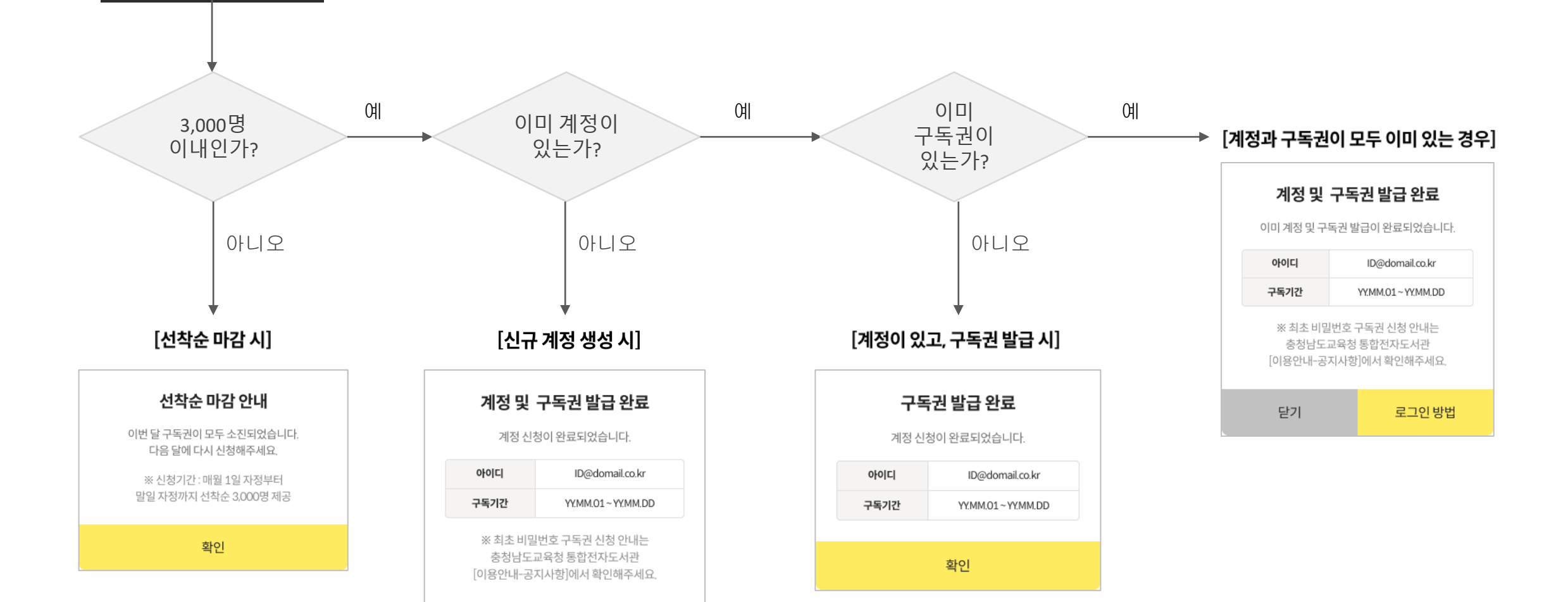

닫기

로그인 방법

신청하기

## 밀리의 서재 기업 ID&PW 앱 로그인 방법 안내

#### 1.앱 로그인

1) 밀리의 서재 앱 다운로드 > 2)앱 실행 > 3)기업회원 로그인 선택 (최초 비밀번호 cne041640) 비밀번호 변경 필수 > 4)부여 받은 아이디/비밀번호 입력 후 로그인

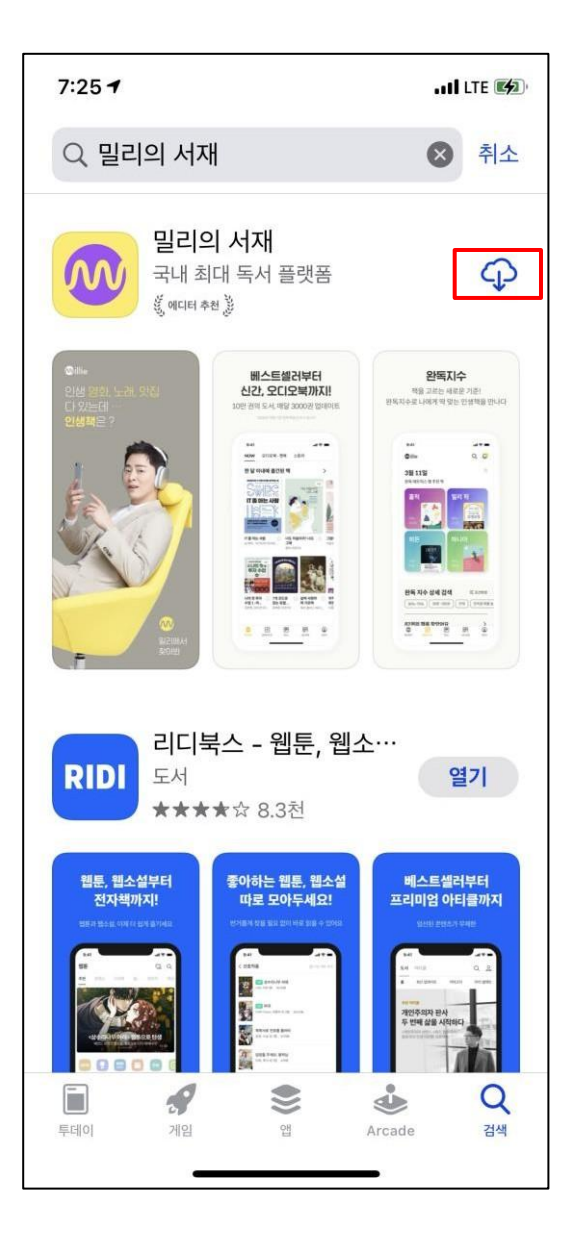

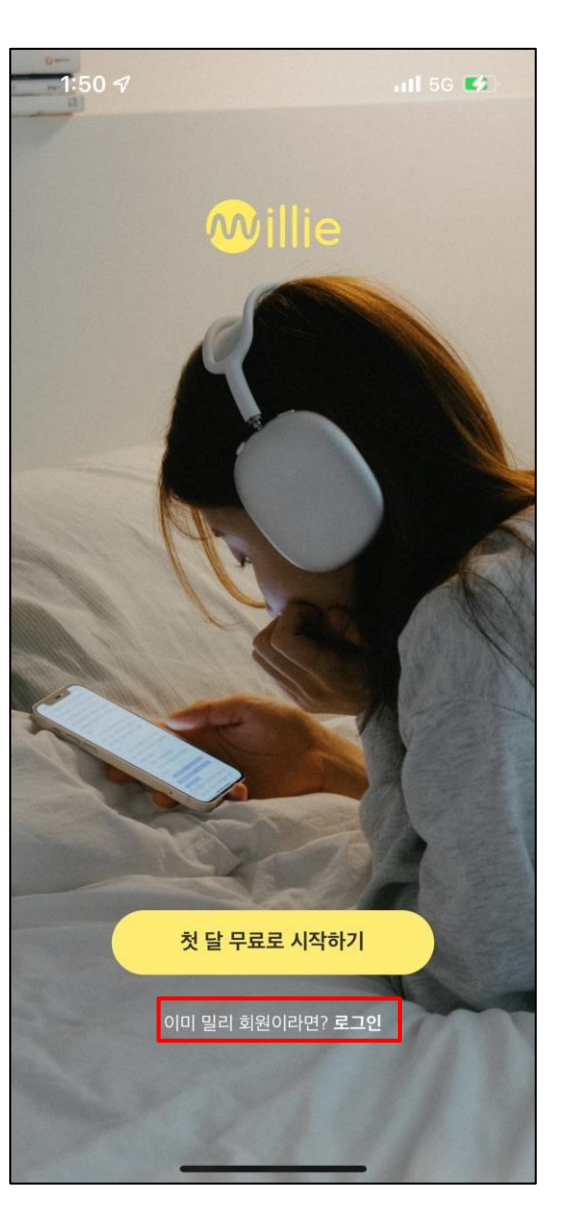

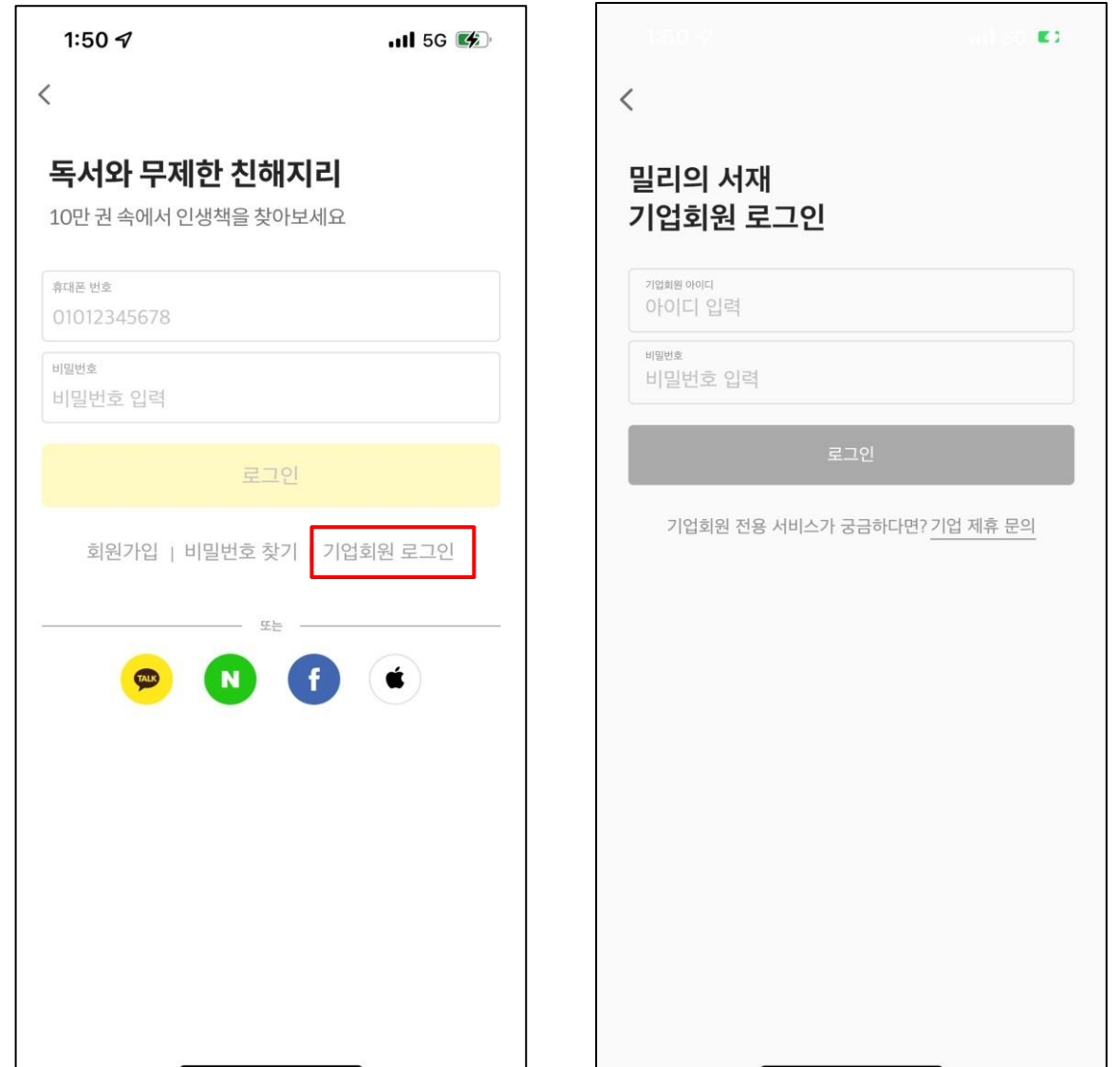

#### 2.기존 이용 회원은 로그아웃 후 기업회원 로그인 필요

1)밀리의 서재 앱 실행 > 2)하단 '관리' 탭 클릭 > 3)관리 페이지 최하단 '로그아웃' 박스 클릭 > 4)로그아웃 후 이전 페이지 안내에 따라 기업회원 로그인

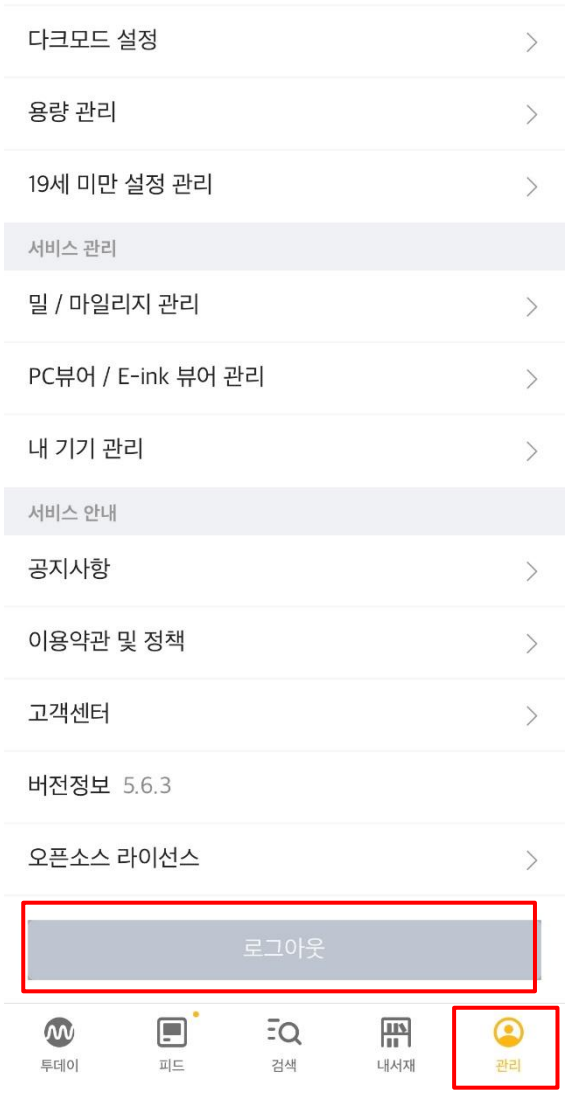

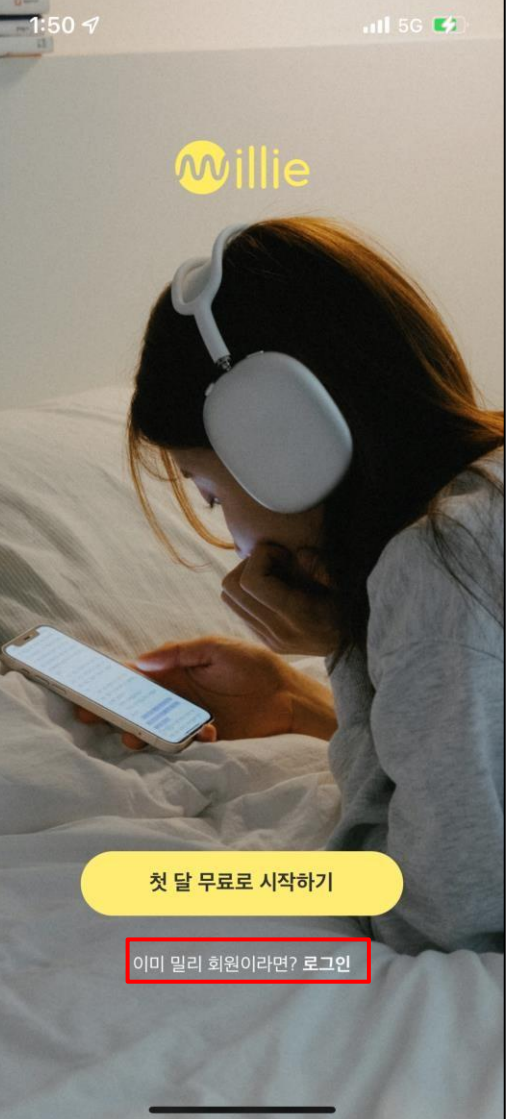

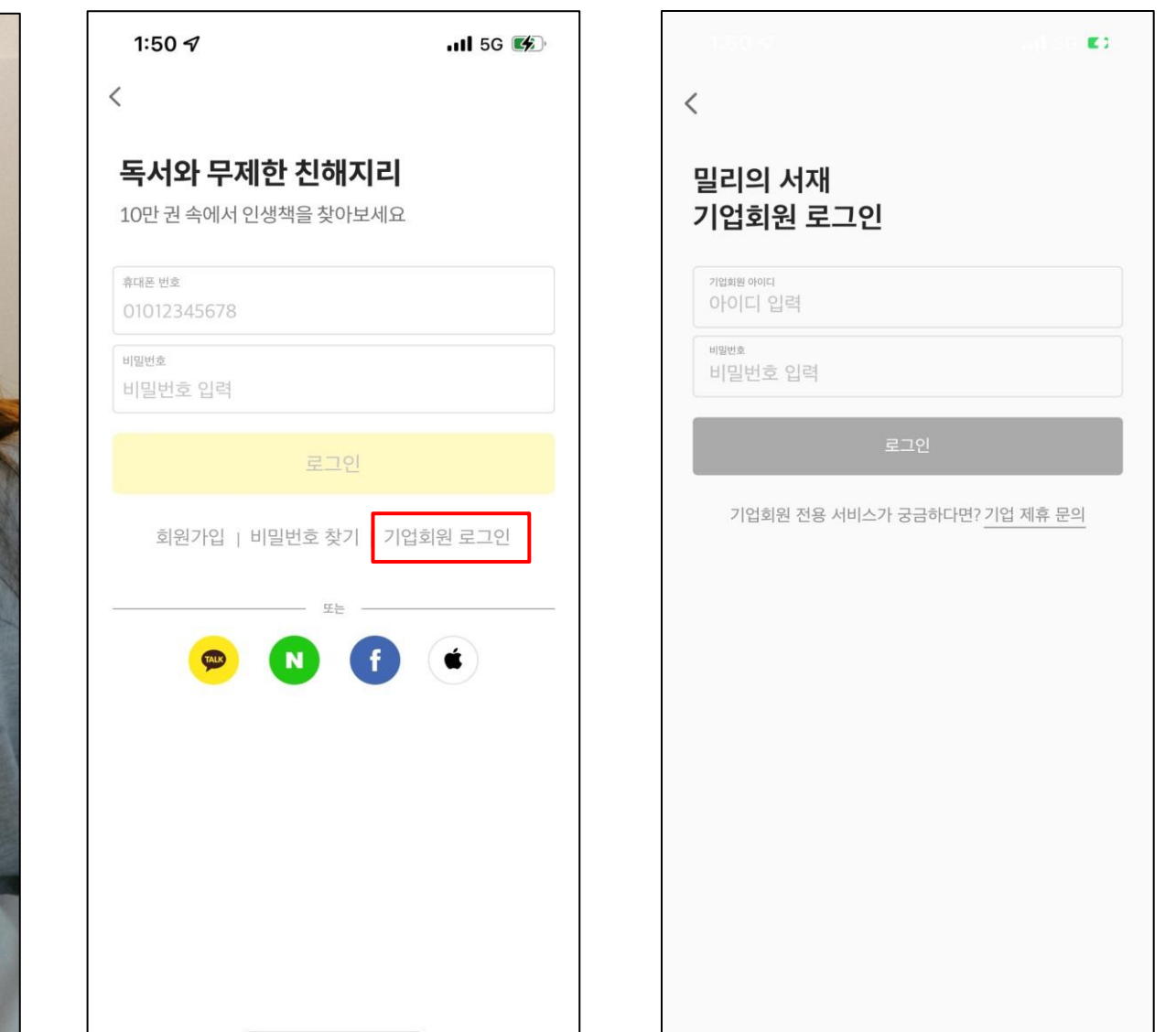

## 밀리의 서재 기업 ID&PW PC뷰어 로그인 방법 안내

#### 1.뷰어 다운로드

1)밀리의 서재 홈페이지[\(https://www.millie.co.kr/v3/brand\)](https://www.millie.co.kr/v3/brand) 이동 > 2)홈페이지 최하단 '뷰어다운로드' 영역 선택 > 3)PC뷰어 선택 후 PC 사양에 따라 다운로드

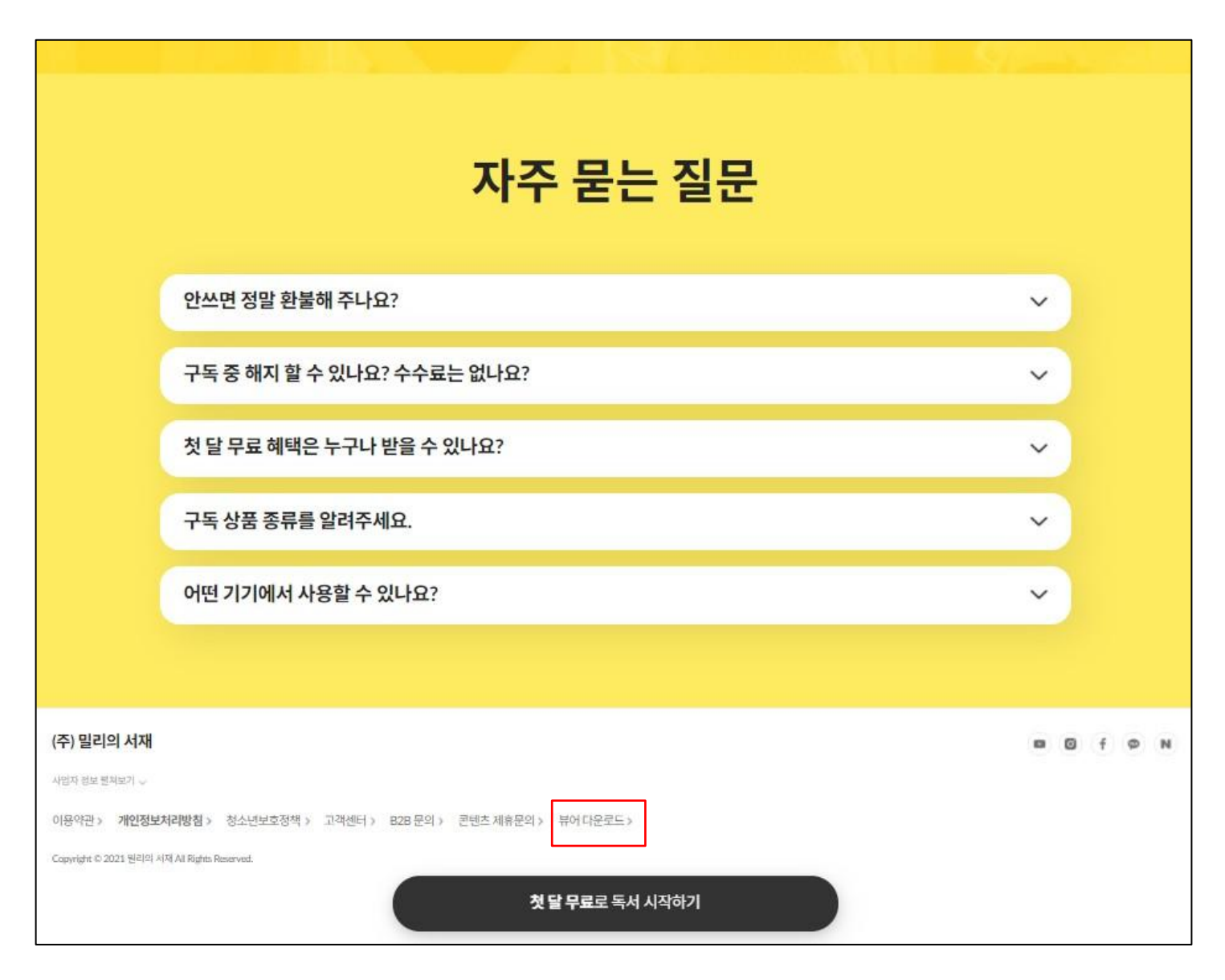

#### 1.뷰어 다운로드

1)밀리의 서재 홈페이지(<u>https://www.millie.co.kr/v3/brand</u>) 이동 > 2)홈페이지 최하단 '뷰어다운로드' 영역 선택 > 3)PC뷰어 선택 후 PC 사양에 따라 다운로드

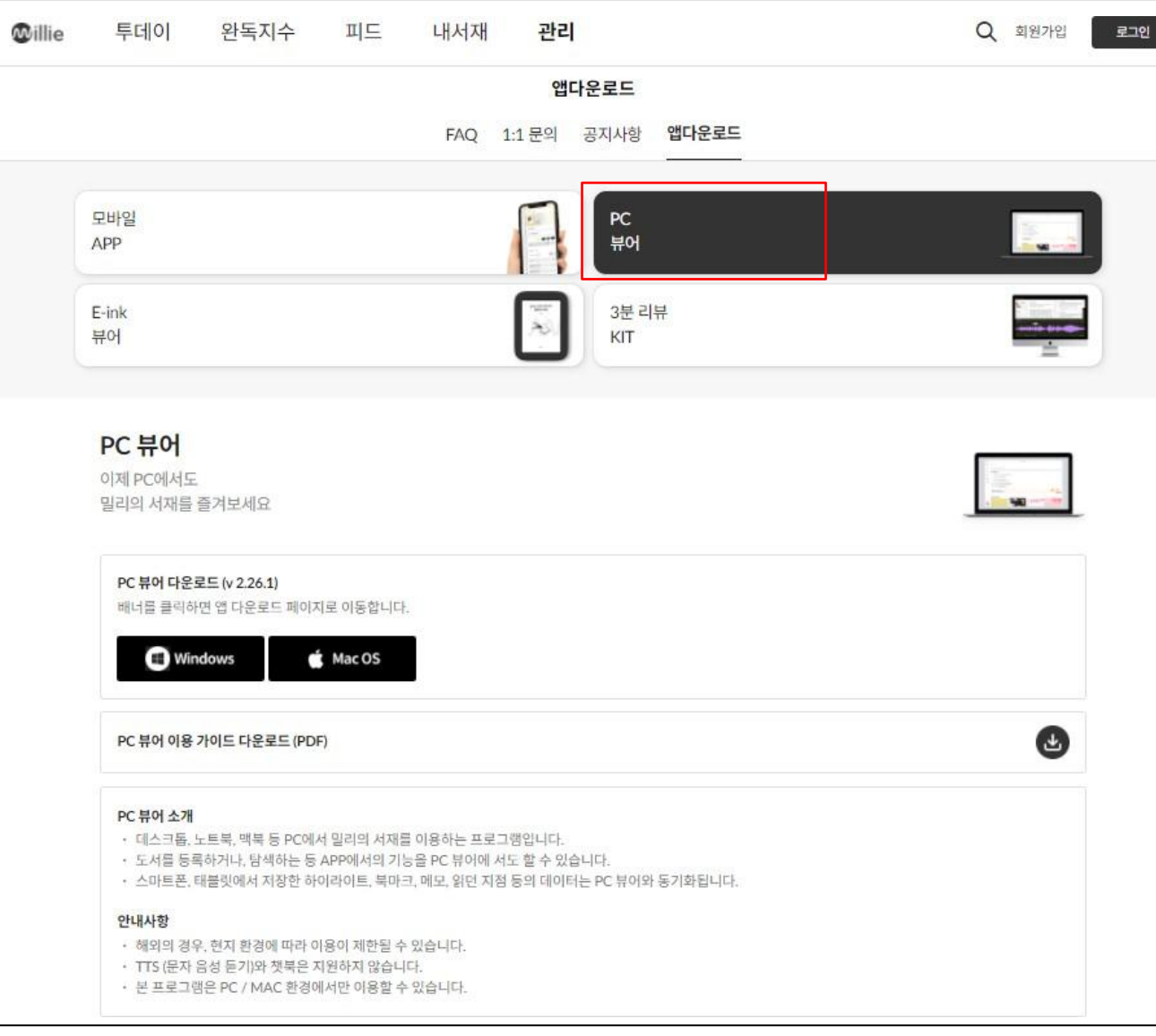

#### 2.뷰어 로그인

1)PC뷰어 실행 > 2)로그인 버튼 선택 > 3)기업회원 로그인 선택 > 4)부여 받은 아이디/비밀번호 입력 후 로그인

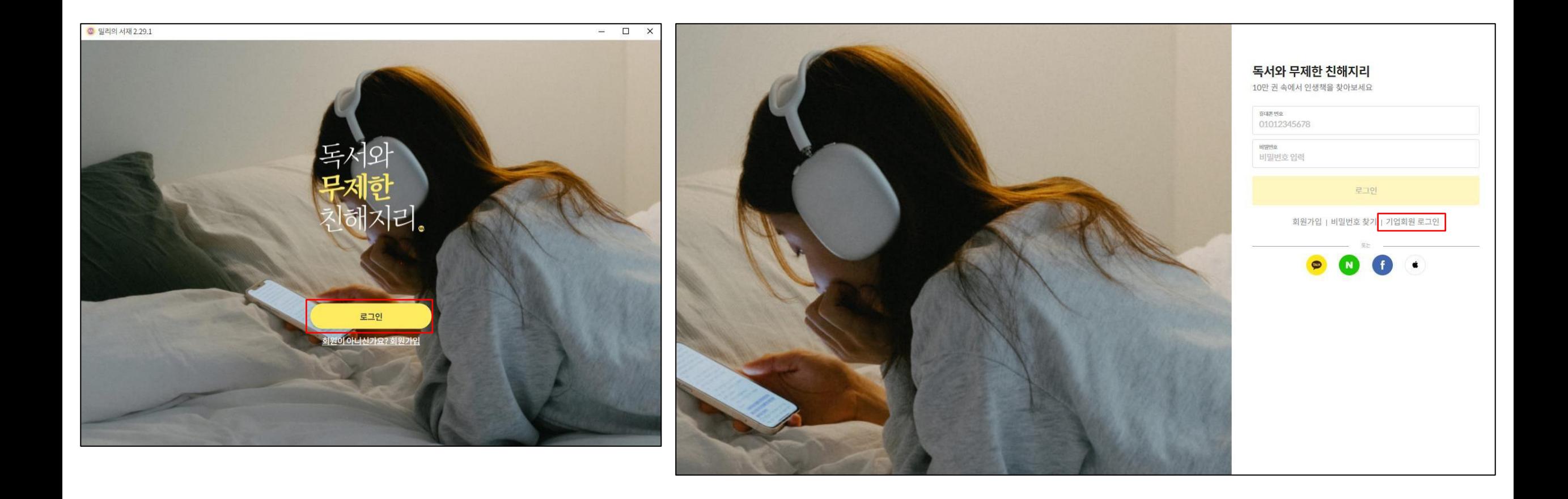

#### 2.뷰어 로그인

1)PC뷰어 실행 > 2)로그인 버튼 선택 > 3)기업회원 로그인 선택(최초 비밀번호 cne041640) 비밀번호 변경 필수 > 4)부여 받은 아이디/비밀번호 입력 후 로그인

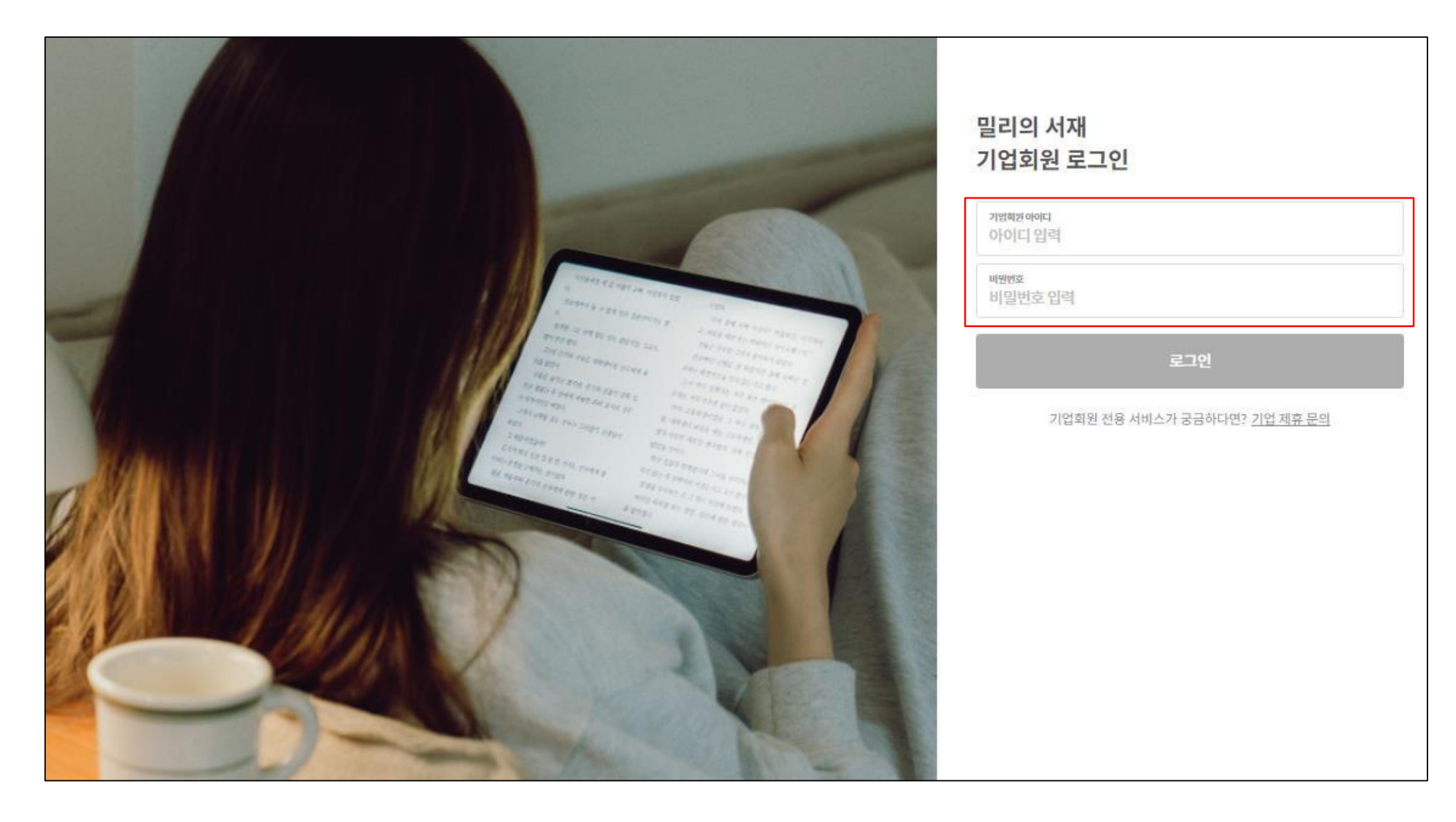

#### 3.기존 이용 회원 로그아웃 후 기업회원 로그인 필요

1)밀리의 서재 PC 뷰어 내 우측 상단 로그아웃 클릭 > 2)혹은 좌측 '관리' 탭 클릭 후 하단 로그아웃 클릭> 3)로그아웃 후 이전 페이지 안내에 따라 기업회원 로그인

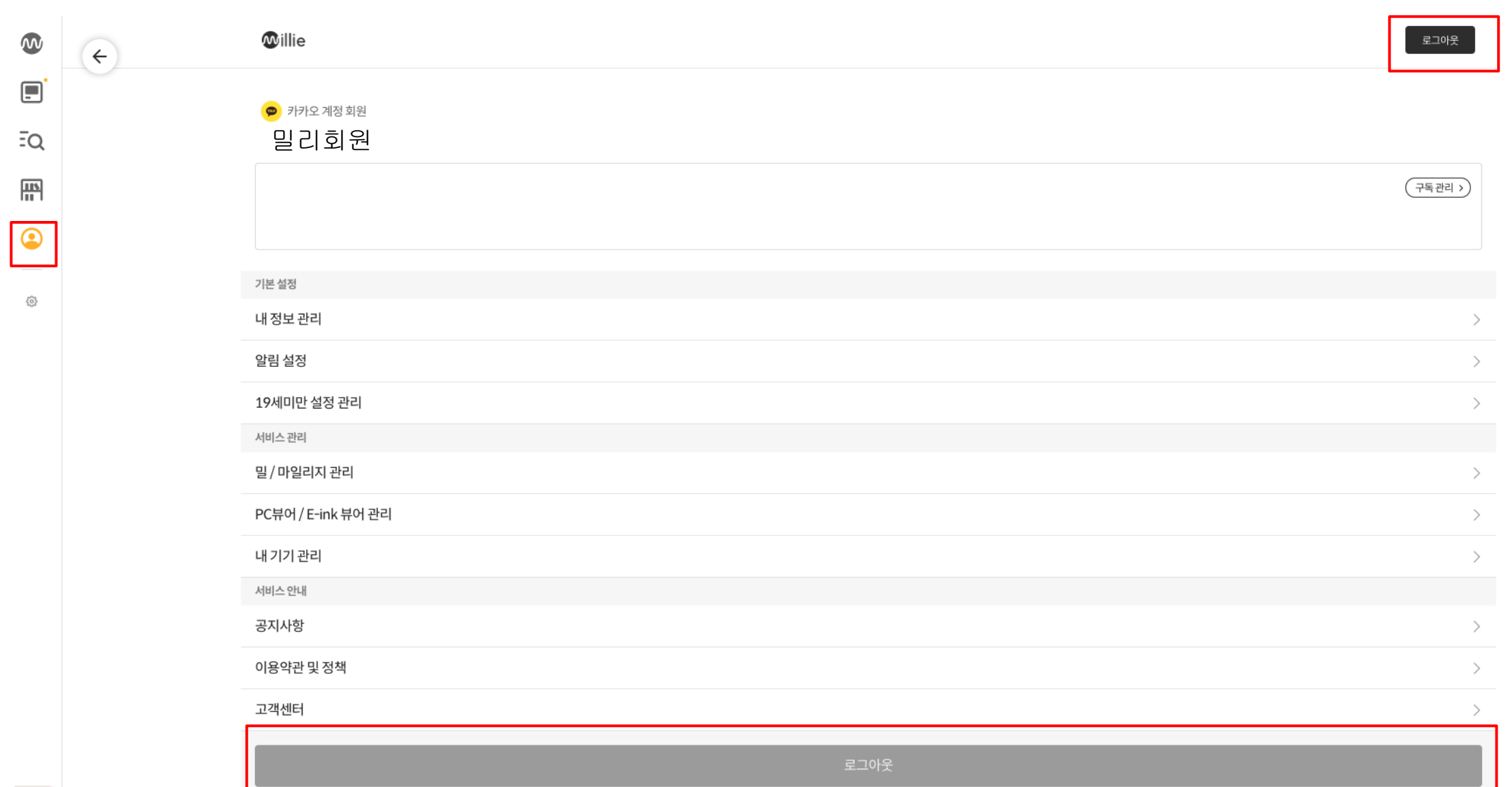

#### #주의 사항# [비밀번호 설정]

1.부여 받은 아이디/비밀번호로 최초 로그인 시 비밀번호 설정이 필요합니다. 비밀번호 설정을 완료해야 로그인이 가능하니 반드시 비밀번호를 설정해주세요.

2. 충청남도교육청 통합 전자도서관과 함께하는 밀리의 서재 이용문의는 (주)폭스에듀 [library@foxedu.kr]로 문의 주시기 바랍니다.

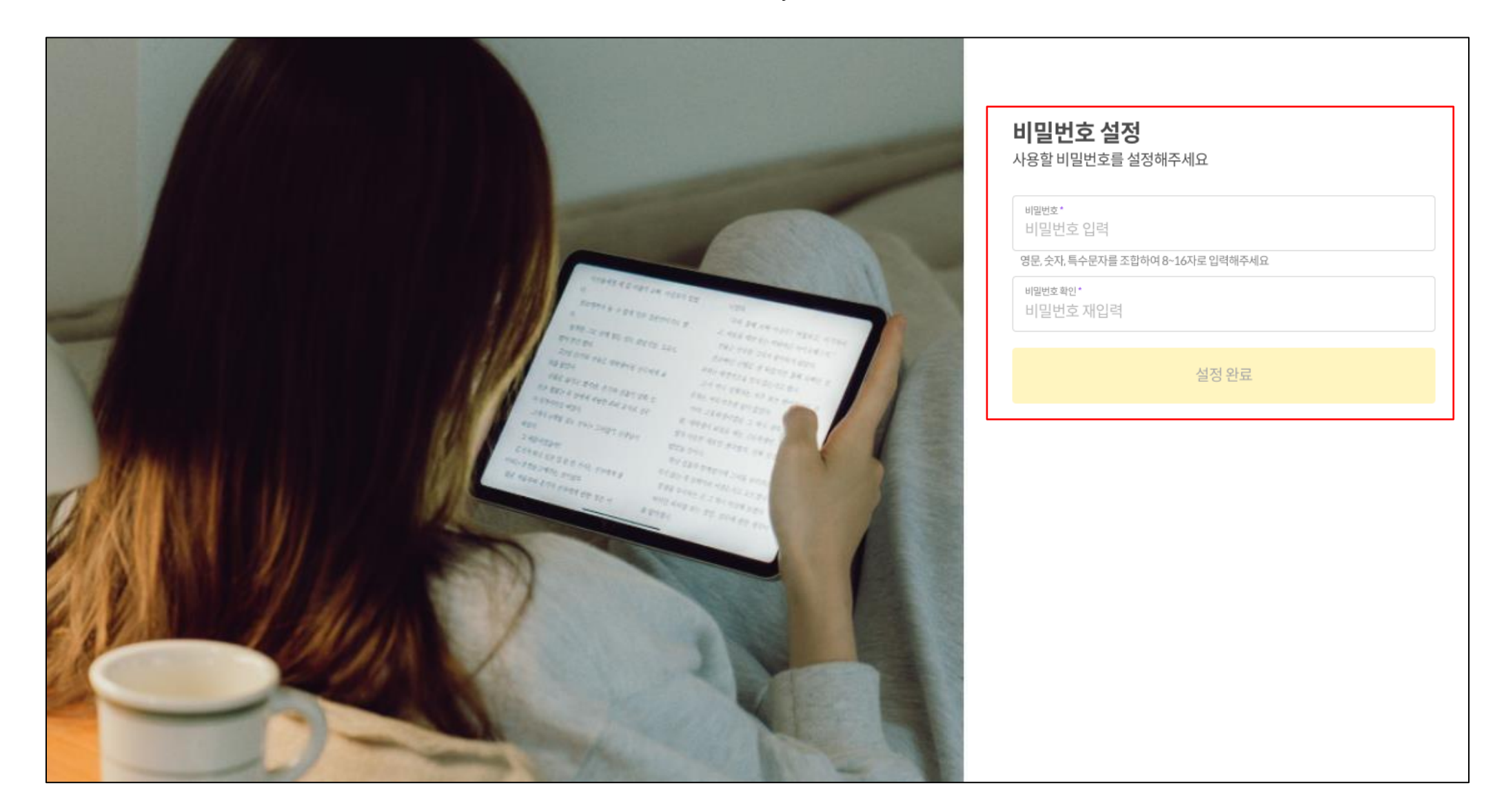

본 자료는 밀리의 서재 제휴사를 위한 자료입니다. 밀리를 통해 전달받은 경우를 제외한 외부로의 배포 또는 복제를 금합니다.

## 밀리의 서재 비밀번호 찾기 가이드

독서와 무제한 친해지리

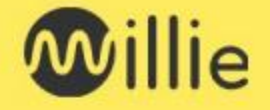

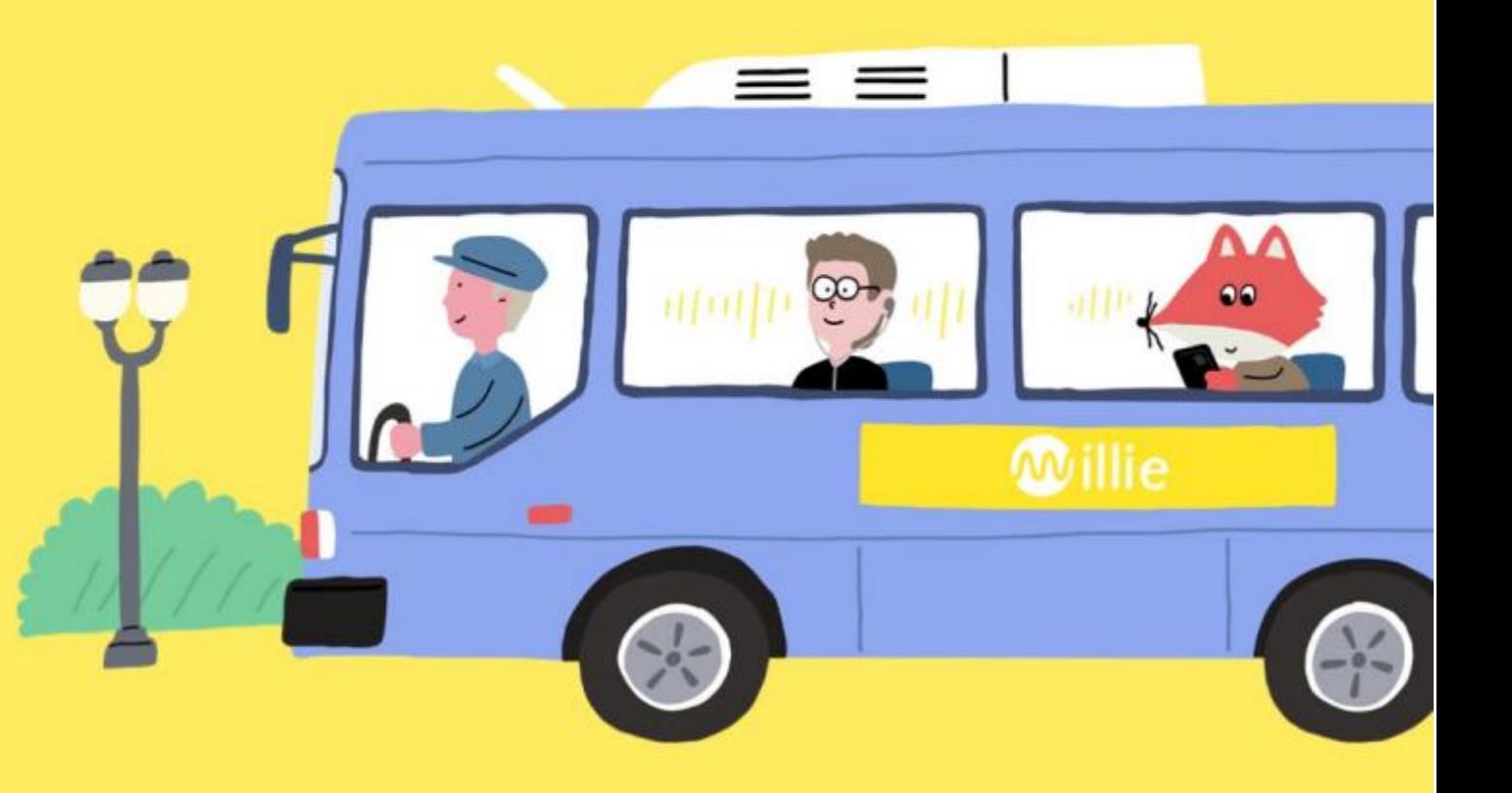

## 1. 업무용 이메일 인증단계

기업계정은 연락처 정보를 매칭하지 않고 있습니다. 따라서 추후 비밀번호찾기 기능을 이용하기 위해 [이메일 인증 단계]가 필수 진행되어야 합니다.

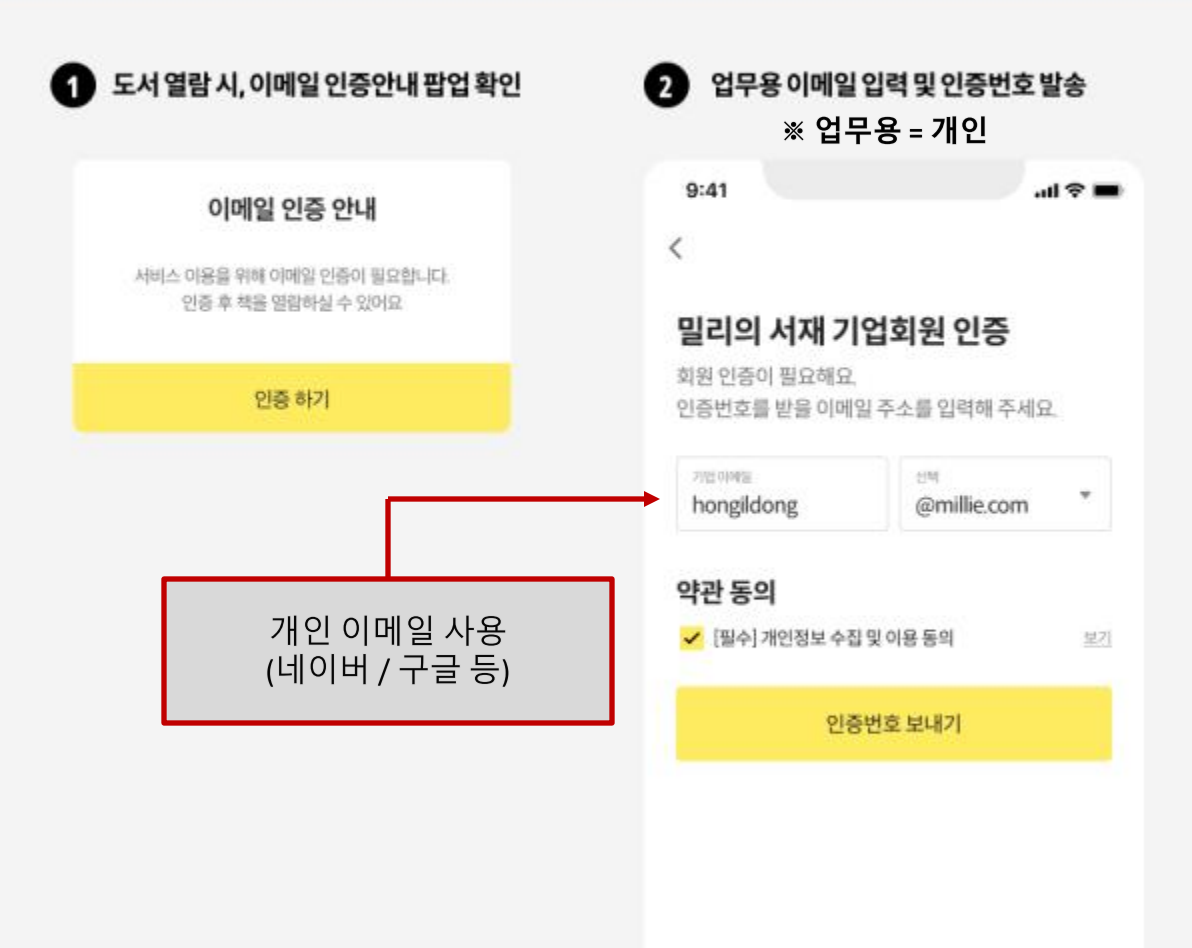

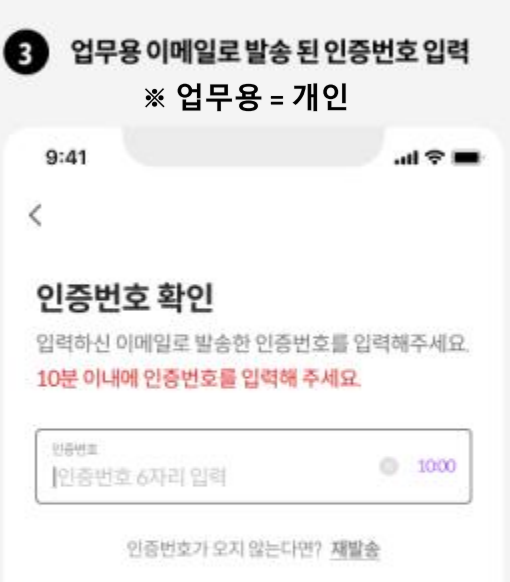

인증하기

• 메일이 도착하지 않은 경우, 스팸메일함을 확인해 주세요.

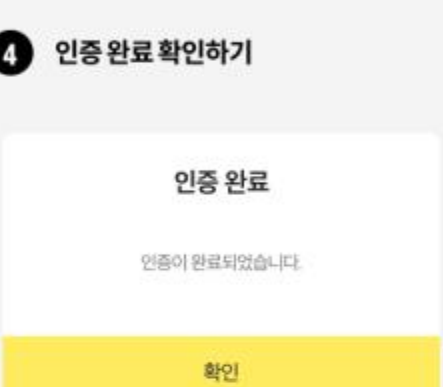

## 2. 비밀번호 찾기 이용안내

G

비밀번호 찾기 기능은 [1. 업무용 이메일 인증]이 완료되어야지 이용 가능합니다. 업무용 이메일 미인증 상태에서 비밀번호를 분실하셨다면 기업담당자께 별도 초기화 요청 부탁드립니다.

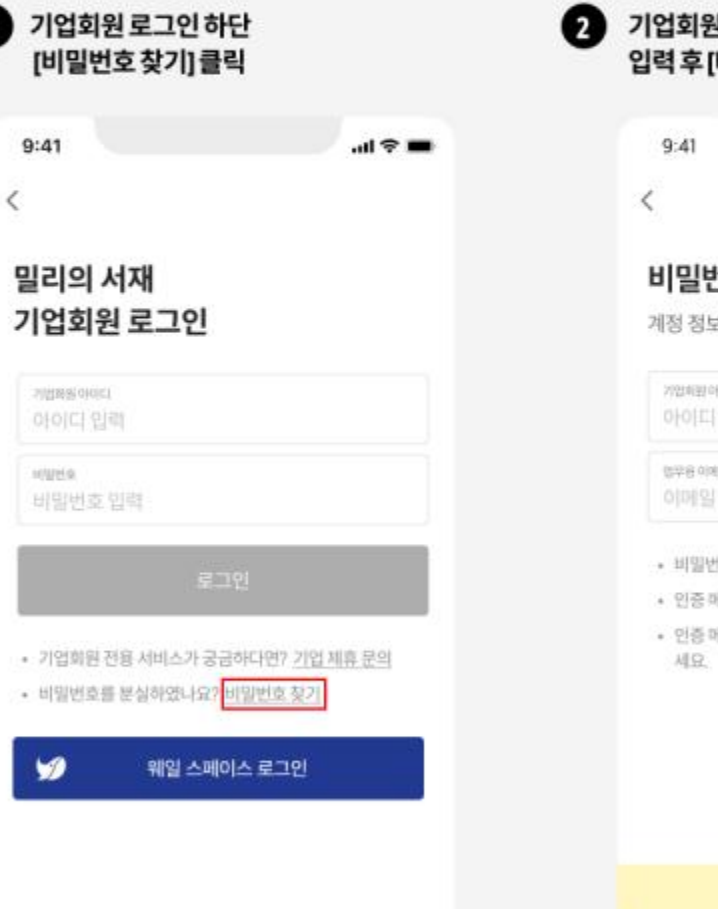

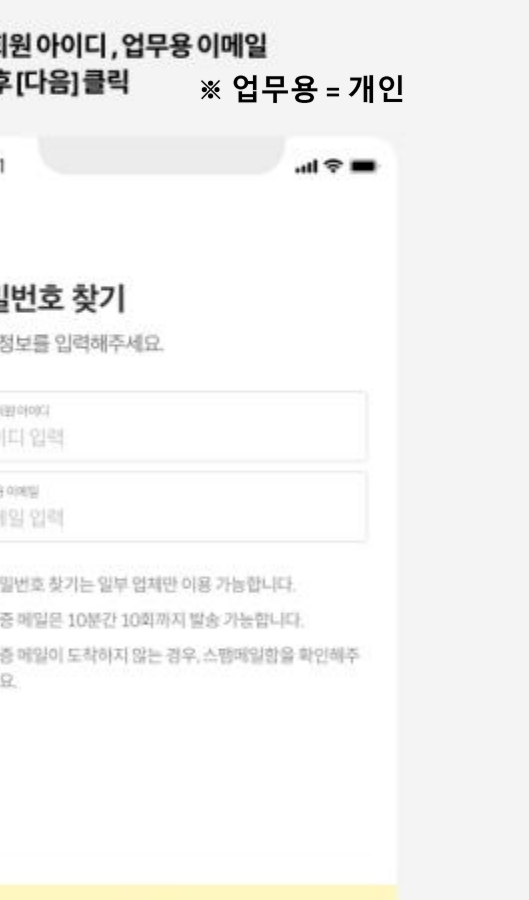

中国

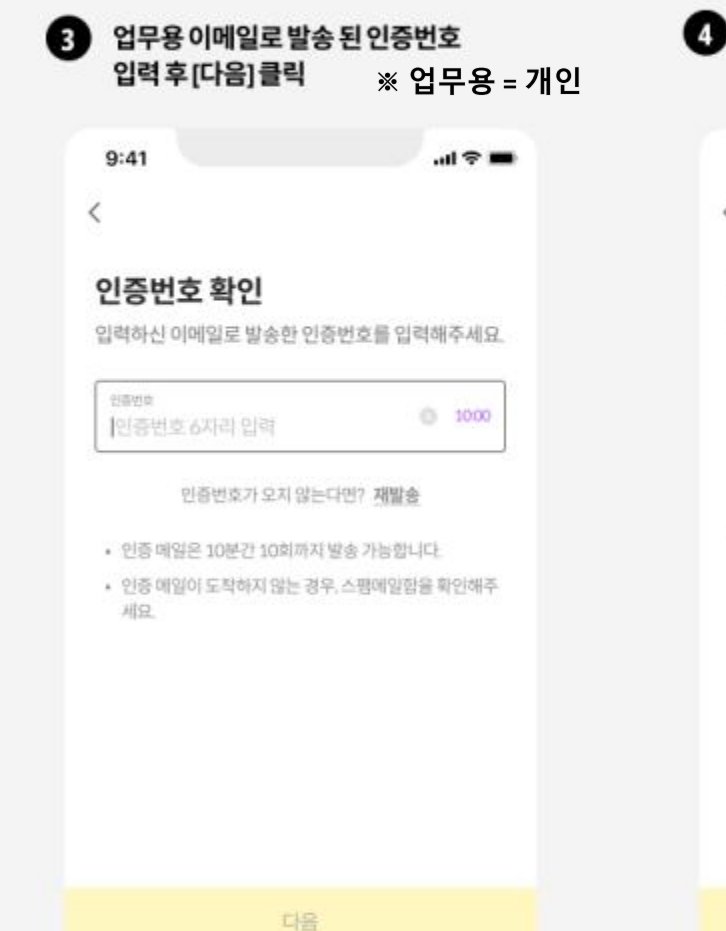

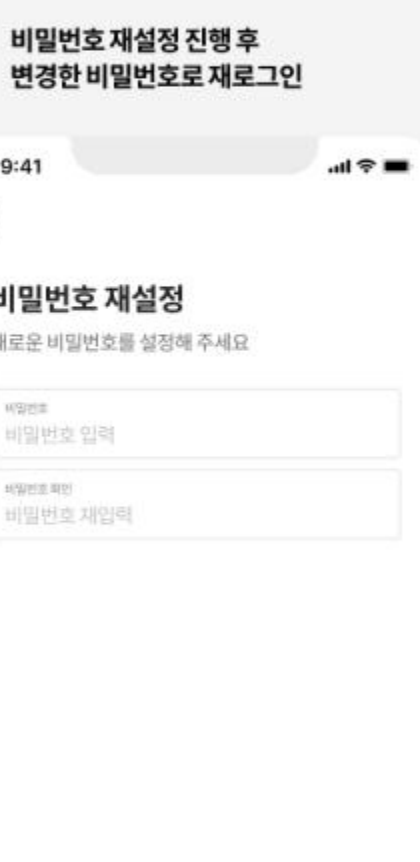

본 메일은 발신전용 메일로 회신되지 않습니다. 문의사항은 고객센터를 이용해 주세요.

감사합니다.

123456

인증번호

인증번호의 유효 시간은 10분입니다. 10분이 지난 후에는 인증번호를 새로 발급받으셔야 합니다.

회원님께서 발송하신 이메일 인증 코드를 발송해드립니다. 아래 인증번호를 입력하여 이메일 인증을 완료해주세요.

독서와 무제한 친해지리, 밀리의 서재입니다.

안냉하세요.

밀리의 서재 인증번호 안내

 $\Omega$  일간이 서재

이메일 인증 및 비밀번호 찾기 시, 아래 양식으로 인증번호가 발송됩니다. 해당 메일을 받지 못하신 경우, 스팸메일함을 우선 확인해주세요.

### [별첨] 인증번호 발송 예시

## [별첨] 계정정보 오류 팝업

비밀번호 변경이 불가한 경우, 아래 케이스에 따라 오류팝업이 노출됩니다. 팝업문구 확인하시어 재시도 부탁드립니다.

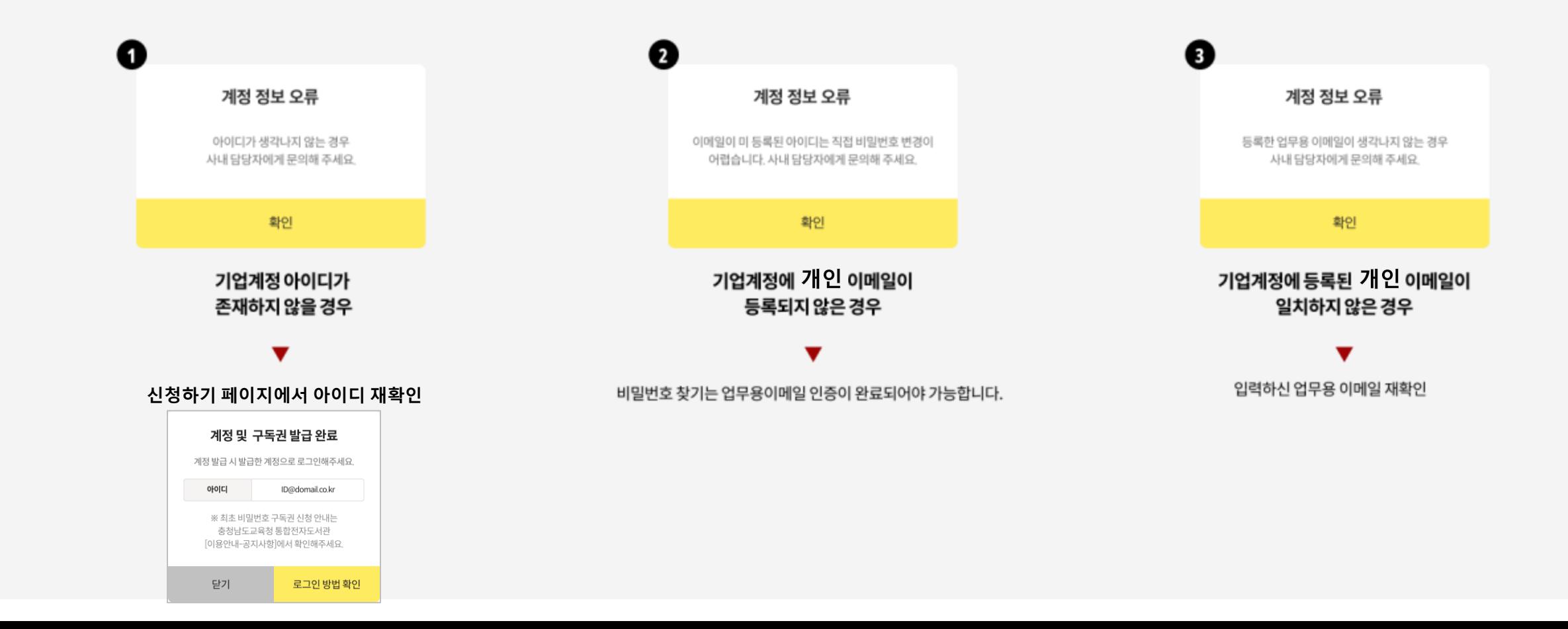

### 충청남도교육청 통합 전자도서관과 함께하는 밀리의 서재 이용문의는 (주)폭스에듀 [library@foxedu.kr]로 문의 주시기 바랍니다.